# **Detailed Description of Programmable Motion Controller**

DKC-Y110,Y120 Series

For the DKC-Y110,Y120 series, the specific model is different in shape, and the difference between single axis and double axis, operation mode and wiring mode are the same. This can be drawn from one another.

This specification is <sup>a</sup> supplementary description of the

standard specification, some of which may be repeated as required. This note is more accessible and avoids professional terminology.

# Guangzhou Han Pu Si 3D Technology Co. Ltd

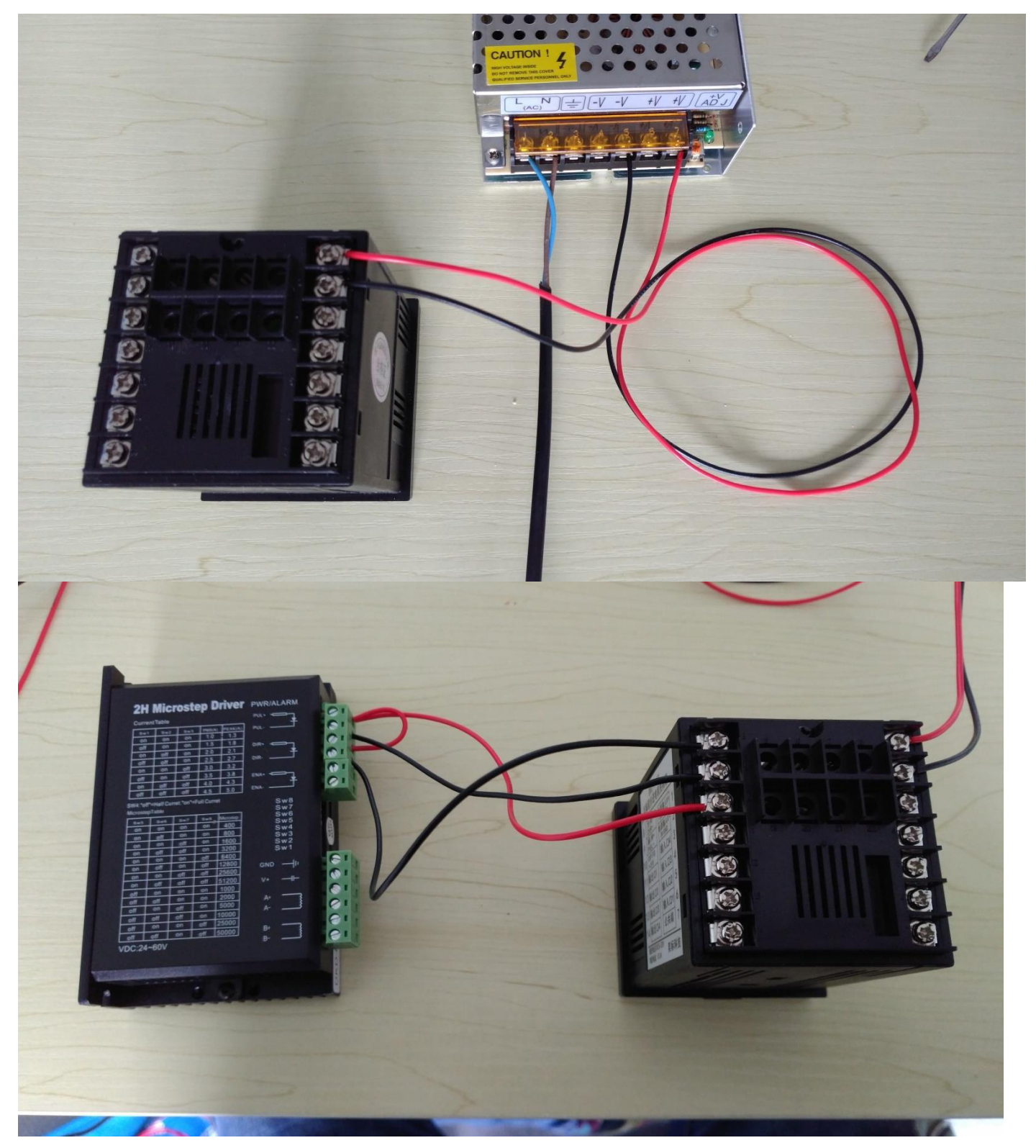

Chapter 1: Wiring Diagrams:

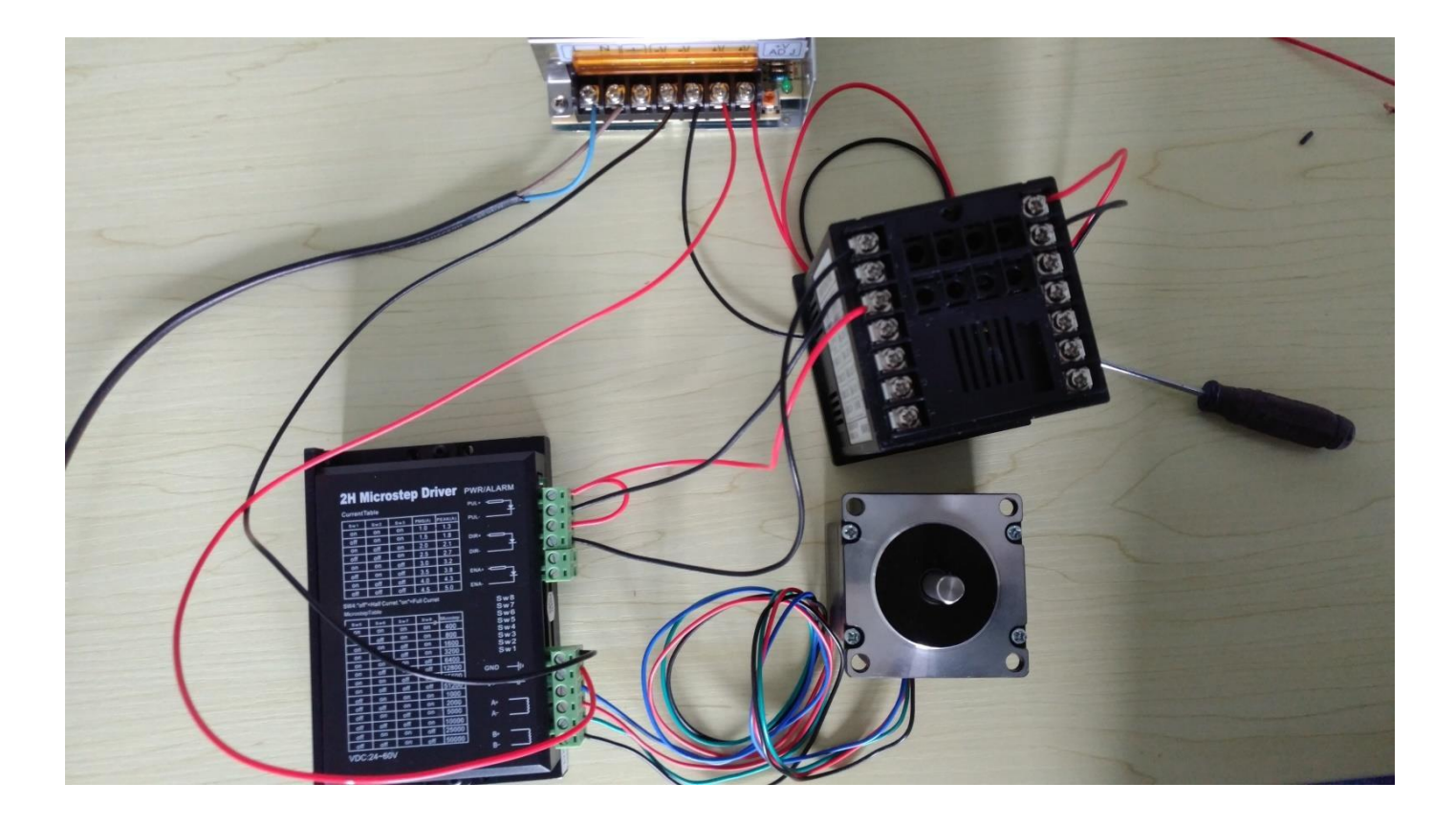

My company's controllers are all using the common sun connection method. 1.Driver signals are connected by 5 V as follows :(servo motor connection is similar, but each signal identification symbol is different, but the meaning is the same, there are pulse signal input port, and direction signal input port.)

The drive PUL +DIR <sup>+</sup> is connected together to the

5 V output end <sup>+</sup> the controller.The driver pulse

input (PUL-) is connected to PUL- controller

The drive direction input (DIR-) is connected to DIR- controller

EN it's usually empty

2.Driver signals are connected by 24 V as follows :(servo motor connection is similar, but each signal identification symbol is different, but the meaning is the same, there are pulse signal input port, and direction<br>signal input port.) meaning is the same, there are pulse signal input port, an<br>signal input port.)<br>The driver PUL +DIR + connected together to the power meaning is the same, there are pulse signal input port, and direction<br>signal input port.)<br>The driver PUL +DIR + connected together to the power<br>input port of the controller for 24 VPUL +DIR +.The meaning is the same, there are pulse signal input port, and direction<br>signal input port.)<br>The driver PUL +DIR + connected together to the power<br>input port of the controller for 24 VPUL +DIR +.The<br>driver pulse input (PUL-) meaning is the same, there are pulse signal input port, and direction<br>signal input port.)<br>The driver PUL +DIR + connected together to the power<br>input port of the controller for 24 VPUL +DIR +.The<br>driver pulse input (PUL-) meaning is the same, there are pulse signal input port, and direction<br>signal input port.)<br>The driver PUL +DIR + connected together to the power<br>input port of the controller for 24 VPUL +DIR +.The<br>driver pulse input (PUL-)

 $EN$  it'

<sup>s</sup> usually emptyNote that the segment of the driver should be adjusted to <sup>16</sup> subdivision(3200) or <sup>8</sup> subdivision (1600) current to the rated current close to themotor. (requires <sup>a</sup> slower speed to adjust <sup>a</sup> larger fine fraction) but port of the controller for 24 VPUL +DIR +.The<br>iver pulse input (PUL-) is connected to PUL- controller<br>edive direction input (DIR-) is connected to DIR- controller<br>it'<br>it'<br>isually emptyNote that the segment of the drive

position control model model model model of the controller<br>The drive direction input (DIR-) is connected to DIR-controller<br>EN it'<br>s usually emptyNote that the segment of the driver should be adjusted<br>to 16 subdivision (32 The drive direction input (DIR-) is connected to DIR- controller<br>
EN it'<br>
EN it'<br>
EN it'<br>
EN it'<br>
connection collector open connected to DIR- controller<br>
collector of subdivision (3200) or 8 subdivision (1600)<br>
current to EN it'<br>s usually emptyNote that the segment of the driver should be adjusted<br>to 16 subdivision (3200) or 8 subdivision (1600)<br>current to the rated current close to themotor.<br>(requires a slower speed to adjust a larger fin instructions)

After connecting the line, we need to confirm the inspection repeatedly.

can turn normally and turn on, as shown in the diagram [ru<mark>nn]}""话说话…</mark> running] you need to press stop key to pause The controller displays [running status: pause], this time you can press [menu] key to enter the main menu, press up and down key to move cursor rotation [manual mode] press [OK] key to enter manual mode, In manual mode, you can directly press left and right keys to achieve manual test of motor rotation.

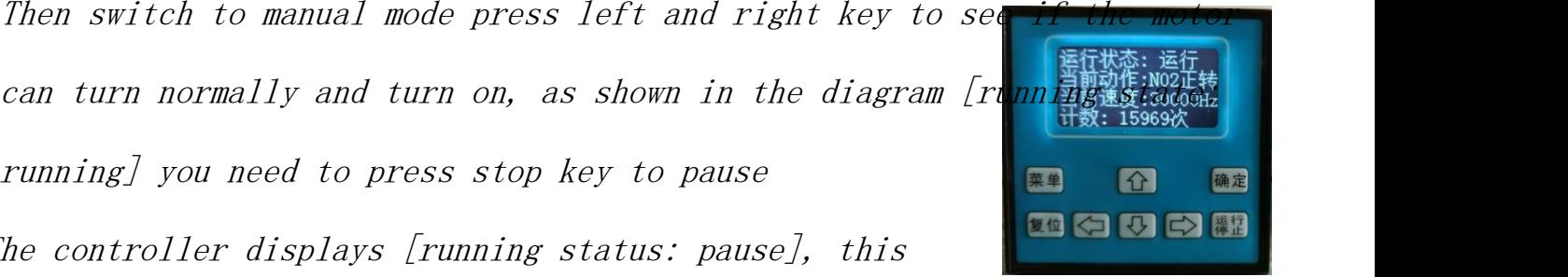

### If the motor does not turn frequently asked questions:

6 1, Check that the connection between the controller and the drive is correct.

2, The connection between the driver and the motor is correct.

3, Is the driver set correctly (step subdivision, current, servo is each parameter)

4, Whether the power supply to the driver meets the requirements. (Note that 86 motors require more than 48 V of voltage)

5, Whether the voltage required to confirm the

impulse signal of the driver is <sup>5</sup> V, or <sup>24</sup> V.If the

#### motor is a motor, it is always a one-way problem:

1, Check that the direction signal is connected correctly

2, Check whether the controller mode of the driver is consistent with the controller, that is, the control mode of the pulse  $+$ direction, if the motor jitter is severe, the running direction is random and common problems:

1, Check whether the motor line connection is correct and whether the motor line connection is reliable. This situation is generally caused by the lack of phase of the motor,

2, If the motor connection is normal, it may be internal damage to the driver.

# Chapter II Editing Procedures:

After the motor test can run normally, press [menu] key to enter the main page as shown in figure: press up and down key to move cursor to [system parameter] position, press [OK] key to enter setting page, cursor move to [program edit] and press OK key to enter.(Home <code>NUZ</code> 一系到 page  $\rightarrow$  system parameters  $\rightarrow$  program editing)  $\blacksquare$ 

After entering the program editing page.(as shown on the right), after entering, the cursor moves to the the right), arter entering, the cursor moves to the 程序指令 指令参数<br>[program instruction] position by pressing the *[Fight* direction key] cursor in the ordinal position, and then presses the [right direction key] cursor to move to the [instruction parameter],

Position press up and down left and right key to adjust the parameters, and then press  $[OK]$  key to save and save

Home page

UUSUU.U

**JX 75** 

JN

At the same time, the cursor automatically jumps to the next line. Repeat the above operation to complete all program editing input.

How to run the edited program. After editing, press the menu key to return to the home page, press the up and down key to move the cursor to the auto run position press [Confirm] key entry. After entering the auto-run page, you generally need to click

8

 $[Reset]$  key, reset the program. Note that the reset here is <sup>a</sup> program reset, not <sup>a</sup> motor reset.Then press the Run button to run the program.(Note again that the program runs here, and the program does not run for motor rotation Move, this must be clear. )

# Chapter III Frequently Asked Questions:

FAQ 1: insert, where is the delete key?

The [run] key in the program editing page is the insert function key, and the [reset] key is the delete function key

FAQ 2: why didn't the program editing page I saw show the functional instructions I needed?

This requires the cursor to move to the [program instruction] position and press the [upper direction] or [lower direction] key repeatedly to pull out the required functional instructions. After pulling out the instruction, the cursor moves to the required parameter adjustment to complete the input of an instruction.

FAQ 3: why do I edit the program after the power off the program is wrong. Or is it <sup>a</sup> procedure?

This is because the program is not saved, which is to edit or modify an instruction by pressing the OK key to save, remember

Live is each need to press the OK key.

FAQ 4: why does the controller display speed after power off and then power on? This is because the program does not run after electrification, showing the default speed. Only after the program runs and runs to the speed instruction, the speed displayed by the system will be updated to the set speed.

FAQ 5: how to operate the power back to zero?

Power back to zero this function is in (home page-> system parameters-> parameter settings-> power back to zero is) here, and then in the input port 1 to a normally open limit switch can be. There is no need to set up in the program.

Y120 only because the power back zero in the biaxial system can not meet the requirement of biaxial return zero, the back zero instruction can be used at the beginning of the program.

FAQ 6: how do I need to return zero action in the program? Y120 this has <sup>a</sup> special back zero command, you can use it directly, Y110 can be implemented using the following instructions: Speed 3000 Reverse 000000 Input 10 0000 Stopping 000000 Jump 01 0000 Conclusion

FAQ 7: why is the relay or solenoid valve connected to the output not controlled by the program?

Relay (solenoid valve-like connection) coil at one end of the power supply 24 V positive pole, the other end connected to the controller output.This uses output instructions to output low-level relay suction, output high-level relay release. For example:

Output port 1 output low level relay suction 001) Output port 1 output high level relay release 001).

Note: the DKC-Y120 output part belongs to the independent power supply, so the interface also needs to connect the power supply 24 V positive and negative, the output port can output the action.

FAQ 8: what kind of sensor can the input port connect, how to connect? The type of switch requirement is: DC 24 V three lines often open NPN (simple verification method is to detect object signal line output 0 V, no object output 24 V) V) The connection

mode is: brown power

supply Negative blue power supply The black signal output, the common end of the controller's input port controller is not connectedNote that the sensor shares <sup>a</sup> power supply with the controller. The black signal output, the<br>
common end of the controller's<br>
input port controller is not<br>
connected<br>
Note that the sensor shares a power supply with the controller.<br>
FAQ 9: why do I enter the user parameter to display a common end of the controller's<br>
input port controller is not<br>
connected<br>
Note that the sensor shares a power supply with the controller.<br>
AQ 9: why do I enter the user parameter to display all' end'?<br>
This is our default

 $FAQ$  9: why do I enter the user parameter to display all' end'? This is our default setting, which needs to be set in (home page  $\Rightarrow$  system parameters  $\rightarrow$  parameter settings  $\rightarrow$  user definitions) before it is displayed.

input port controller is not<br>
connected<br>
Note that the sensor shares a power supply with the controller.<br>
FAQ 9: why do I enter the user parameter to display all' end'?<br>
This is our default setting, which needs to be set connected<br>
Note that the sensor shares a power supply with the controller.<br>
FAQ 9: why do I enter the user parameter to display all' end'?<br>
This is our default setting, which needs to be set in (home page  $\rightarrow$  system<br>
par AQ 9: why do I enter the user parameter to display all' end'?<br>This is our default setting, which needs to be set in (home page -> system<br>rameters -> parameter settings -> user definitions) before it is displayed.<br>AQ 10: wh Ag 9: why do 1 enter the user parameter to disp<br>This is our default setting, which needs to be<br>cameters  $\rightarrow$  parameter settings  $\rightarrow$  user definition<br>AQ 10: what if I forget to set the password?<br>Forget password can only be